# **WinLens<sup>1</sup> short user guide for Lab 5**

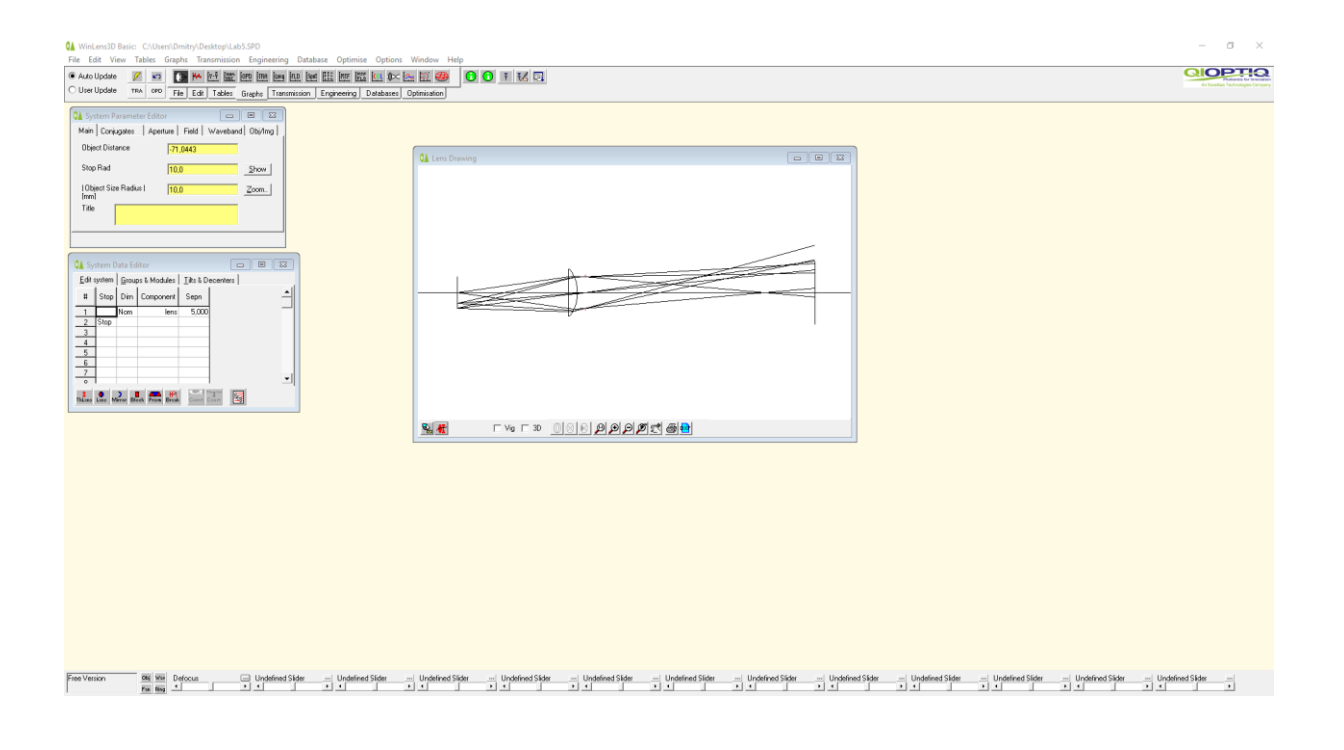

#### **Lab5.SPD**

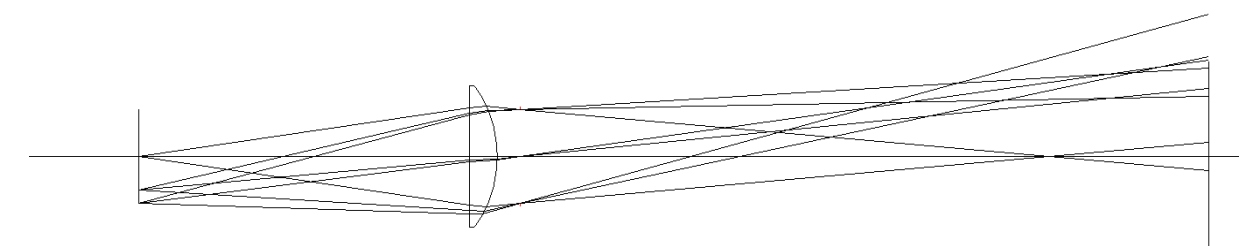

#### **Lab5\_1.SPD**

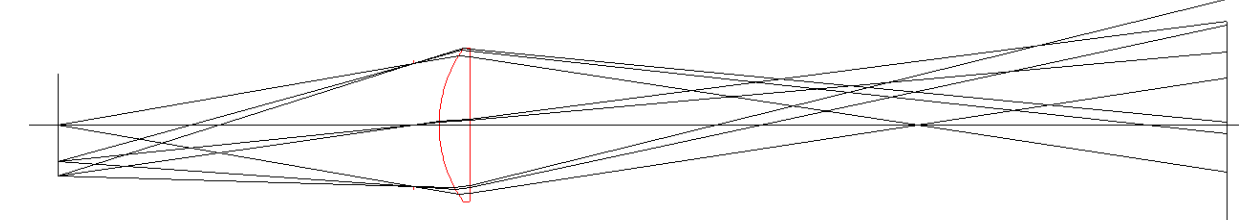

**.** 

<sup>&</sup>lt;sup>1</sup> Free software, can be downloaded from the Qioptiq homepage ("Free software Winlens Basic")

#### **1. Basic functions**

## 1.1. System data Editor

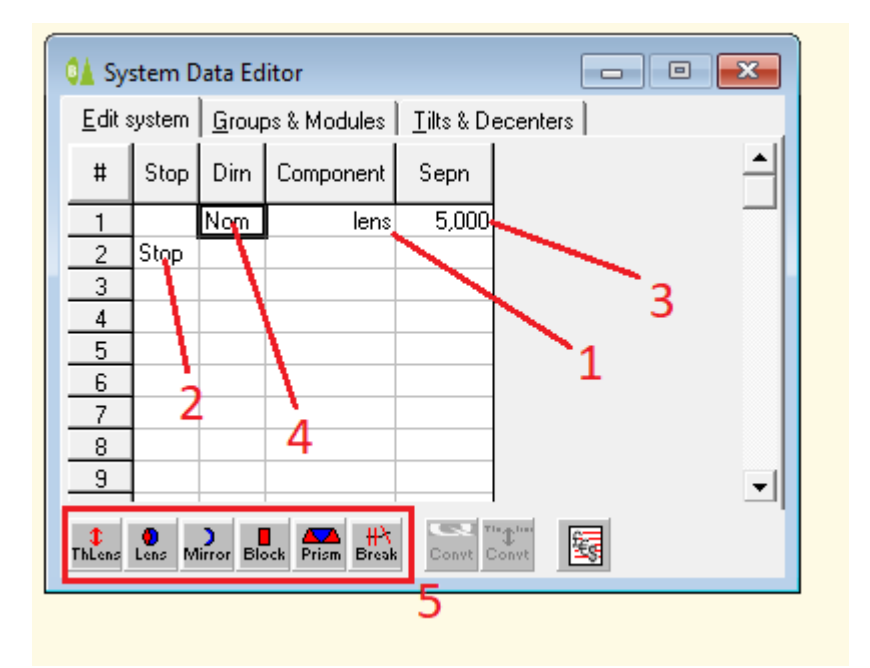

- 1. Lens
- 2. Aperture
- 3. Distance between the lens and the aperture (5mm)
- 4. Click to flip a lens
- 5. Drag-and-drop optical components

### 1.2. System Parameter Editor

### *1.2.1. "Main"*

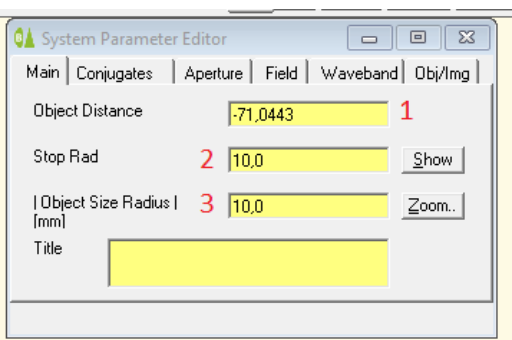

- 1. Distance from the object to the first surface (lens or aperture). See 1.2.2 Conjugates on p. 4
- 2. Radius of the aperture (half of the diameter)
- 3. Distance from the optical axis to the object (object height)

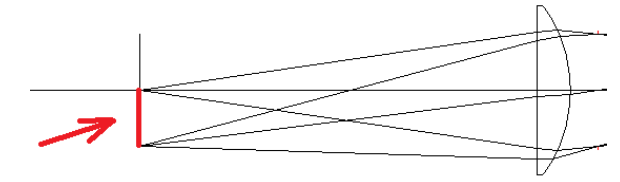

#### *1.2.2. "Conjugates"*

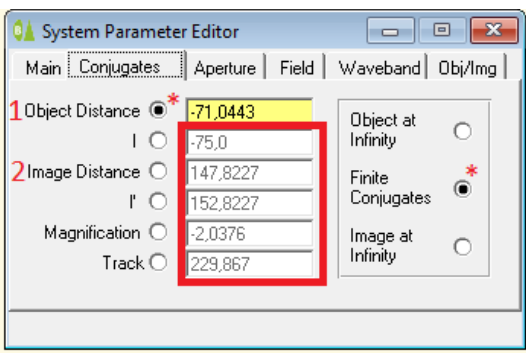

**OBS!** Positions marked with \* have to be always checked

**OBS!** Values in the red box are calculated AUTOMATICALLY (can be used)

- 1. Distance from the object to the  $1<sup>st</sup>$  surface of the optical system (lens or aperture);
- 2. Distance from the last surface of the optical system to the image (lens or aperture).

**A.**

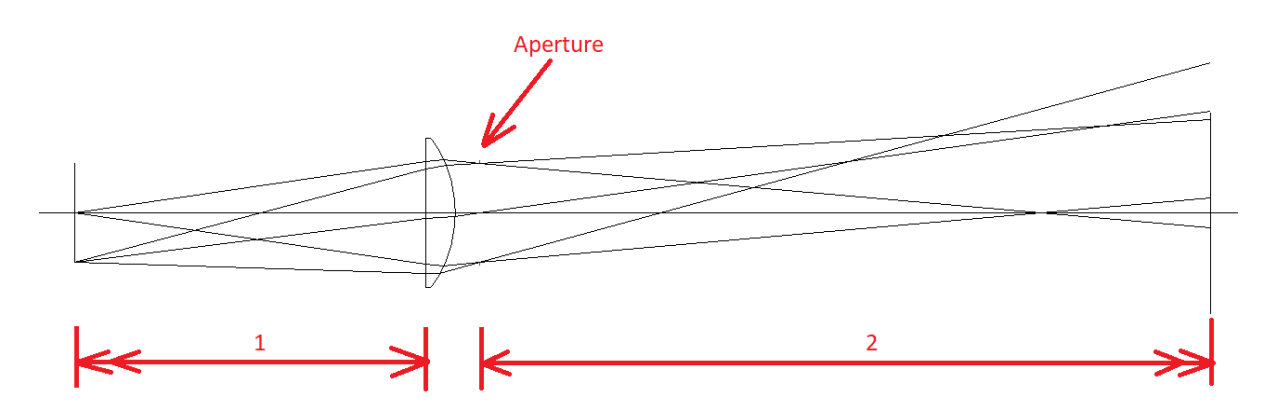

**B.**

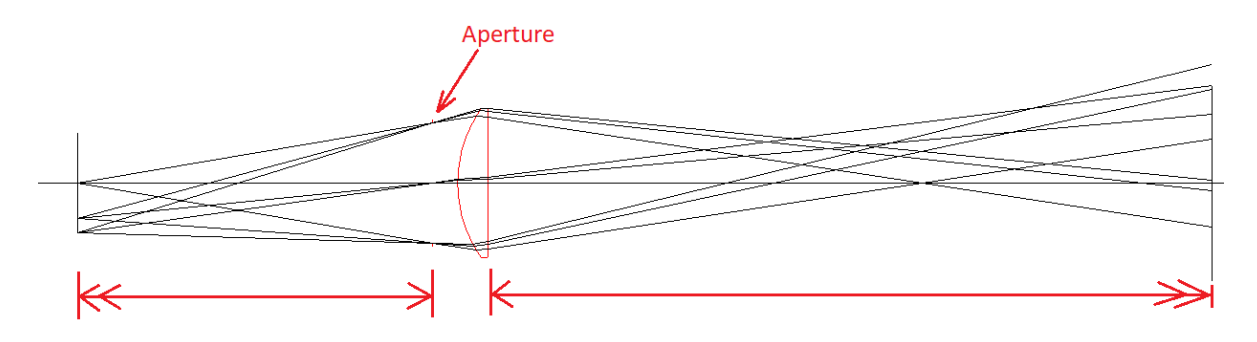

## **2. Graphs**

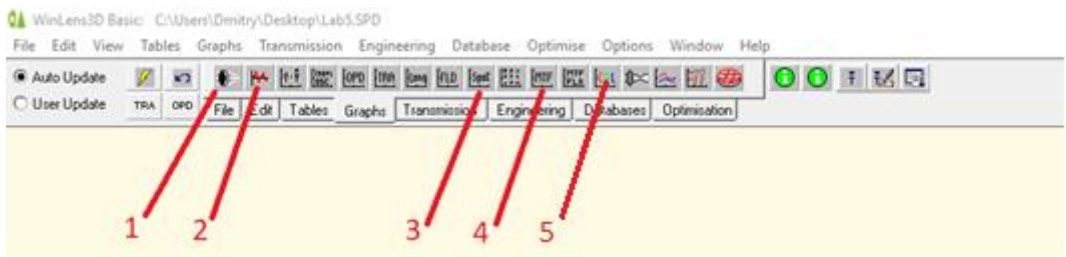

## 2.1. "Lens drawing"

Shows how the optical system looks like

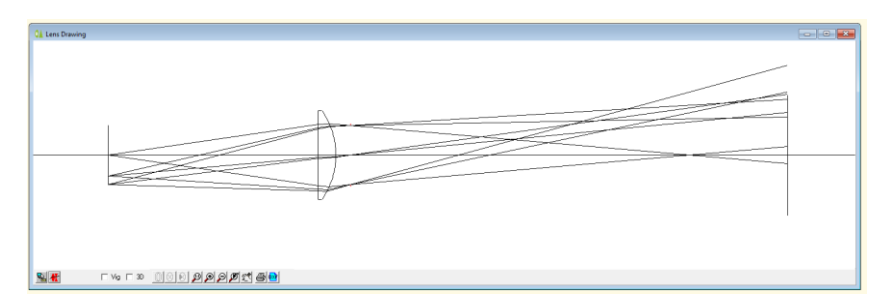

### 2.2. Seidel Barchart

Shows separate aberrations, for example **Coma**:

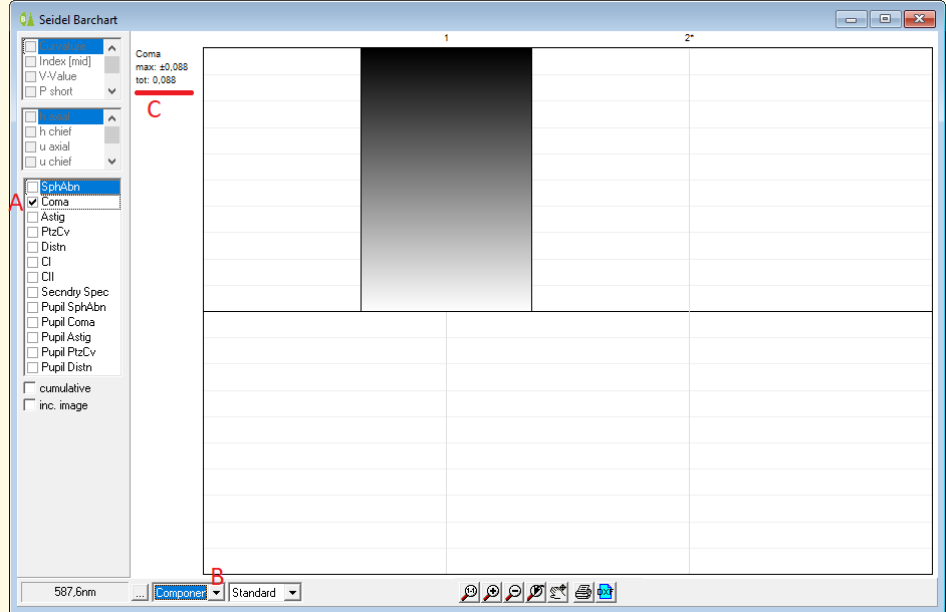

- A. Only Coma should be shown;
- B. "Component" shows aberrations for the system [lens + aperture];
- C. TOTal amount of Seidel Coma.

## 2.3. Spot Diagram

Shows how the image of a point source (punktkälla) will look like.

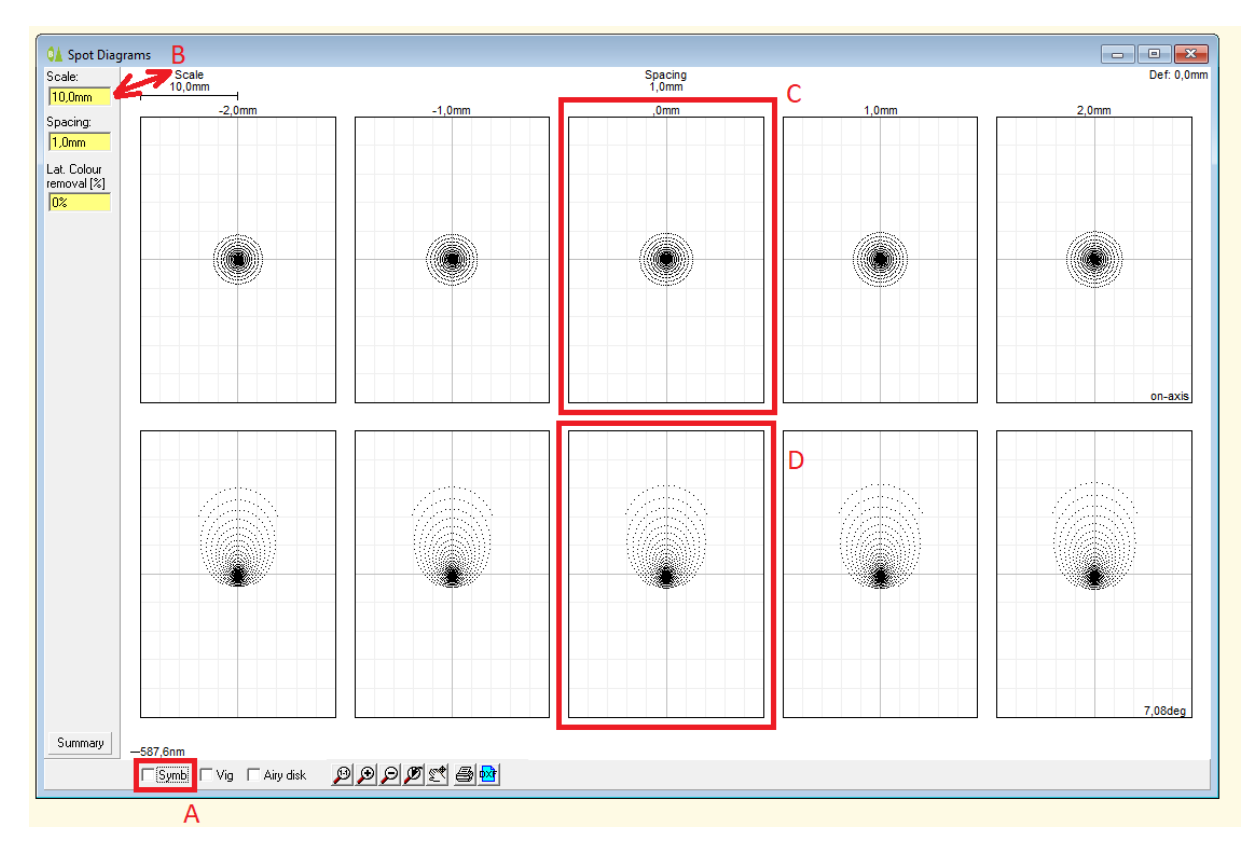

- A. Make sure to **Un**check "Symb";
- B. Changes the size of the figures;
- C. On-axis object;
- D. Off-axis object.

### 2.4. Geometric MTF

Shows Modulation Transfer Function (MTF):

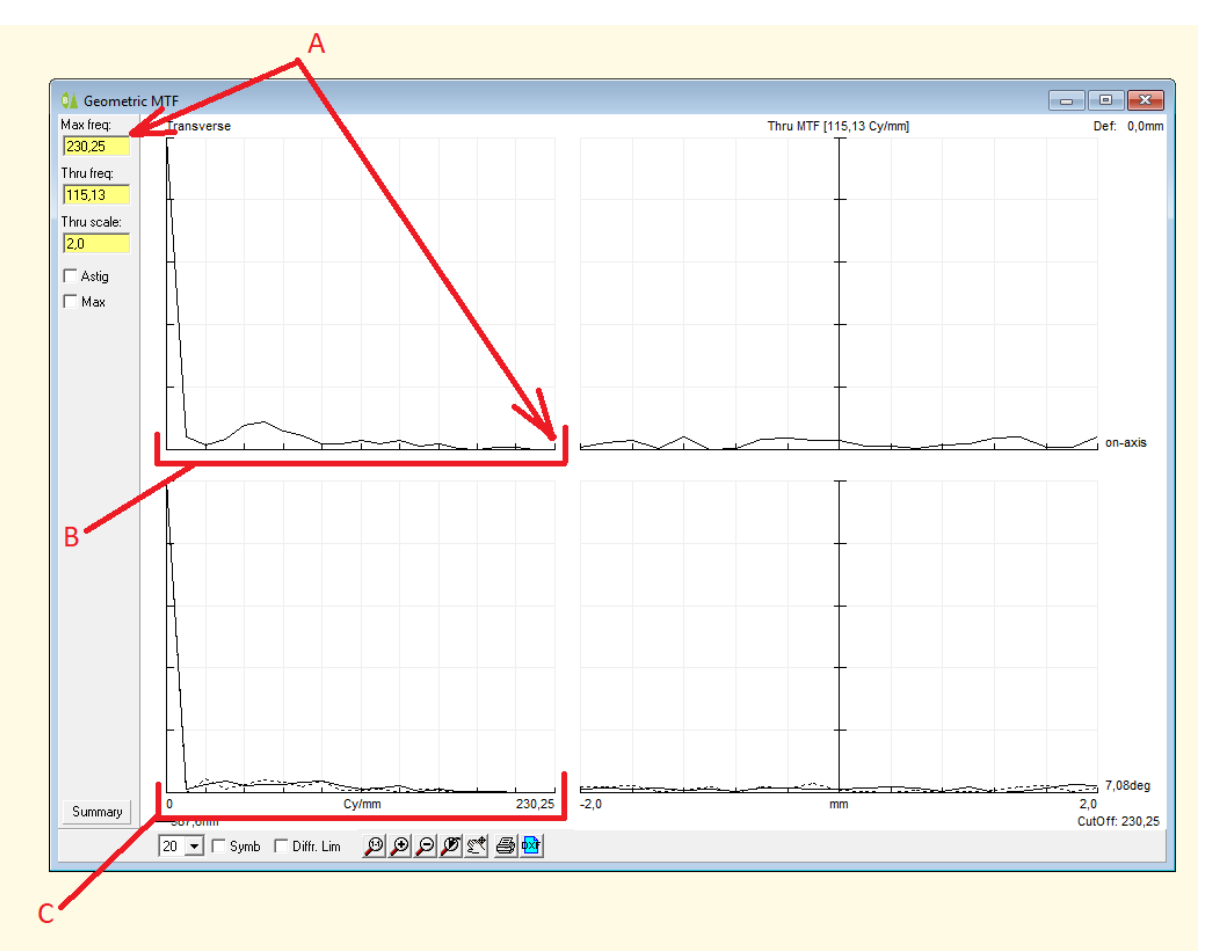

- A. Maximum spatial frequency (Cycles/mm = lines/mm).
- B. On-axis object point.
- C. Off-axis object point.

## 2.5. Chromatic aberration [longitudinal]

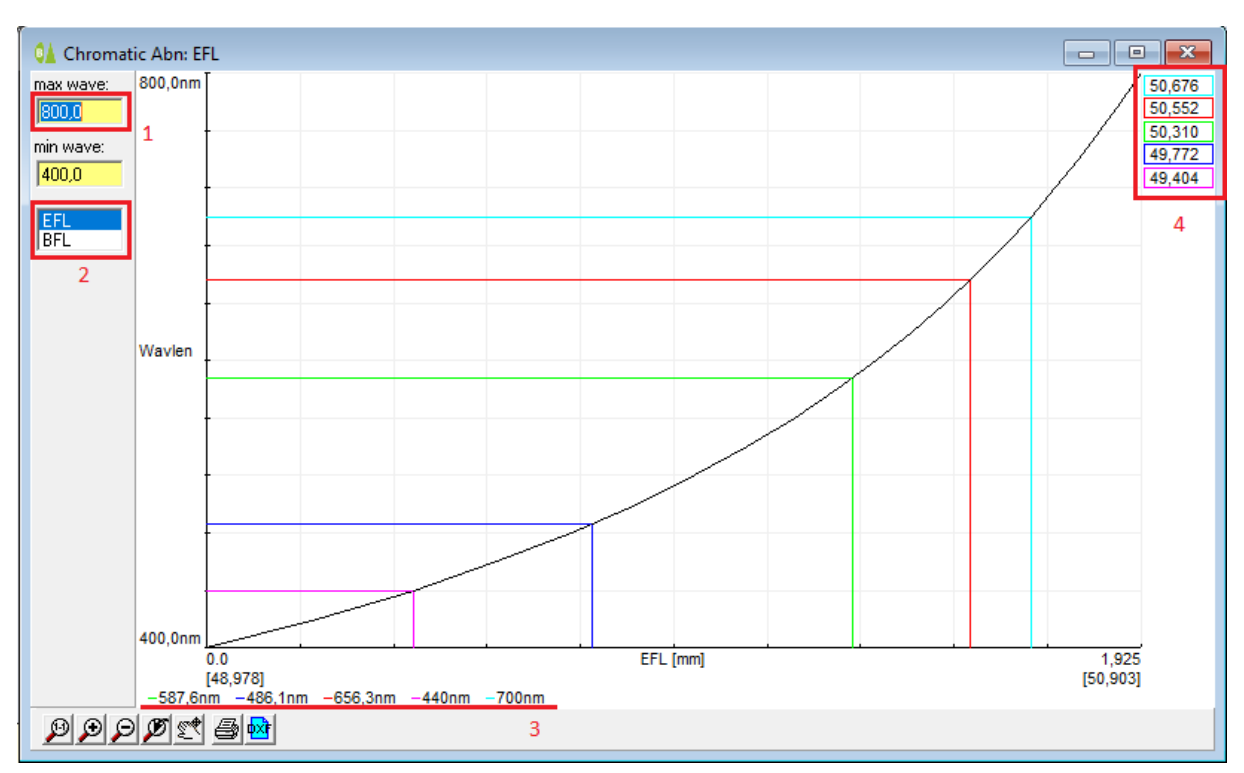

- 1. Maximal wavelength in nanometers
- 2. Equivalent Focal Length (EFL) should be chosen
- 3. Wavelengths in nanometers and their colors on the figure
- 4. Equivalent Focal Length for each wavelength

### **3. Additional Functions**

## 3.1. "Defocus" slider

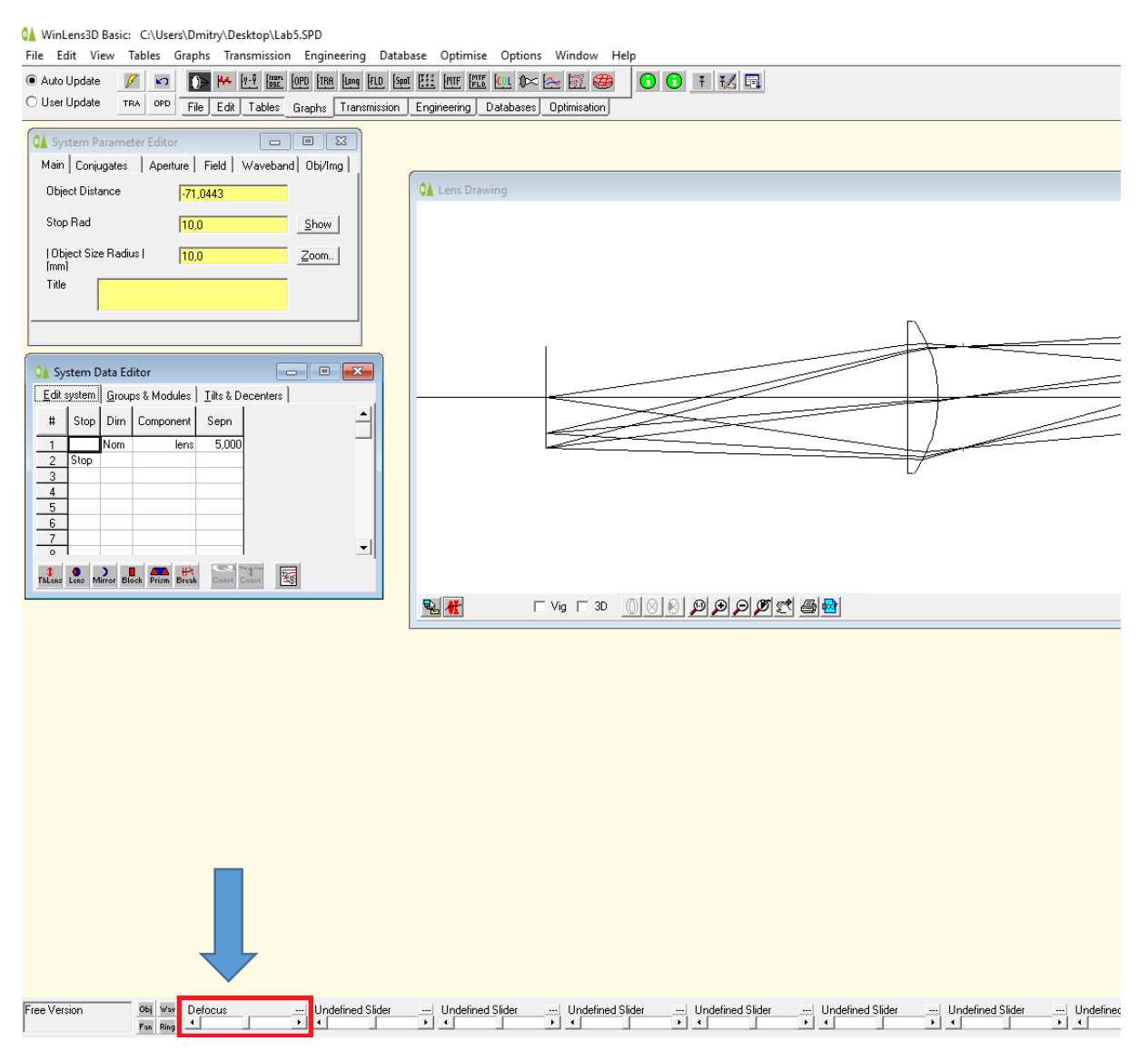

Clicking on the arrows will move the image plane from the paraxial focus (Defocus the image):

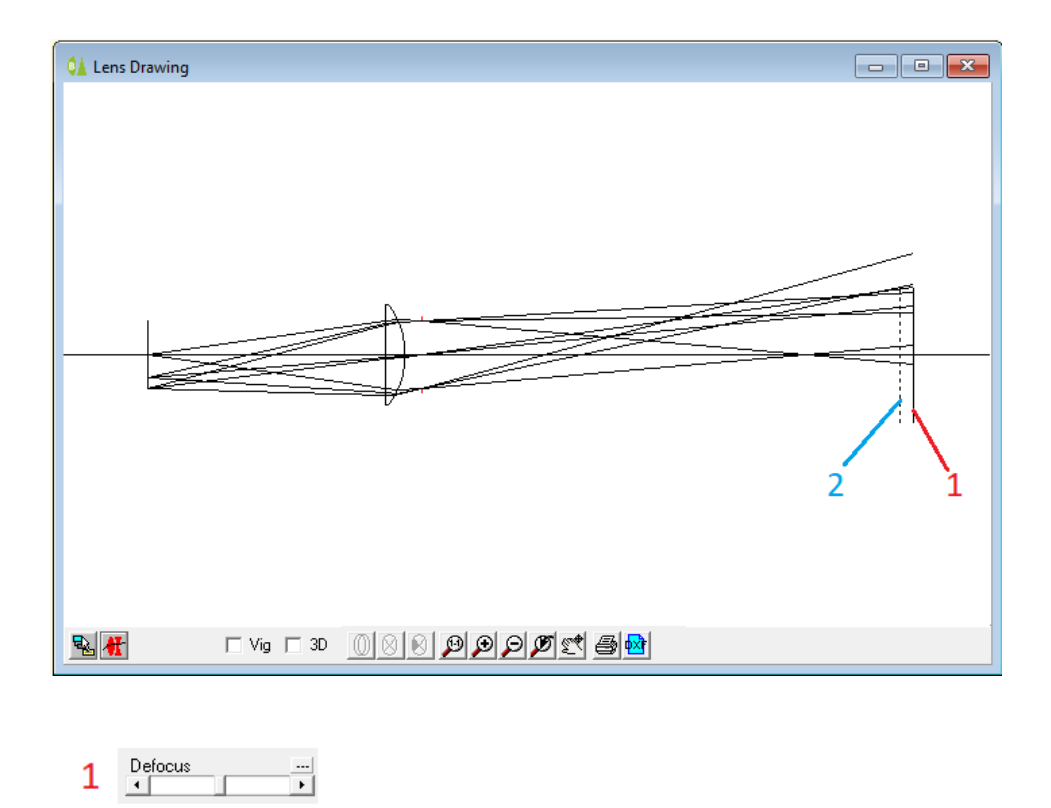

 $\begin{array}{c}\n\text{Defocus} \\
\hline\n\end{array}$  $\overline{2}$ ¥

**OBS!** The defocus step is usually too small (or too big), so it needs to be adjusted. This is done by clicking on the  $-$  button of the Defocus slider:

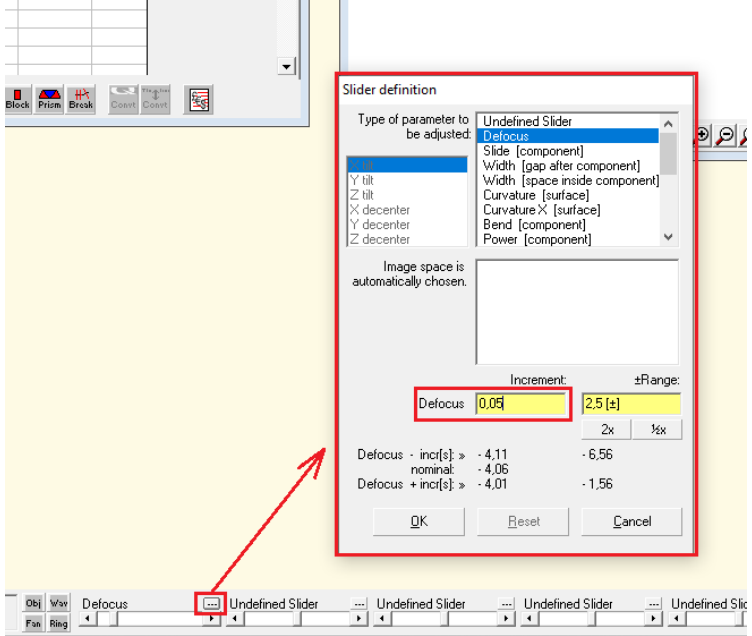

- A. Change "Increment" to bigger/smaller value.
- B. Press "Enter". The "Range" will change automatically.
- C. Press "OK".

## 3.2. Change number of object points

A. In the top menu press "Options"-> "Number of Object Points":

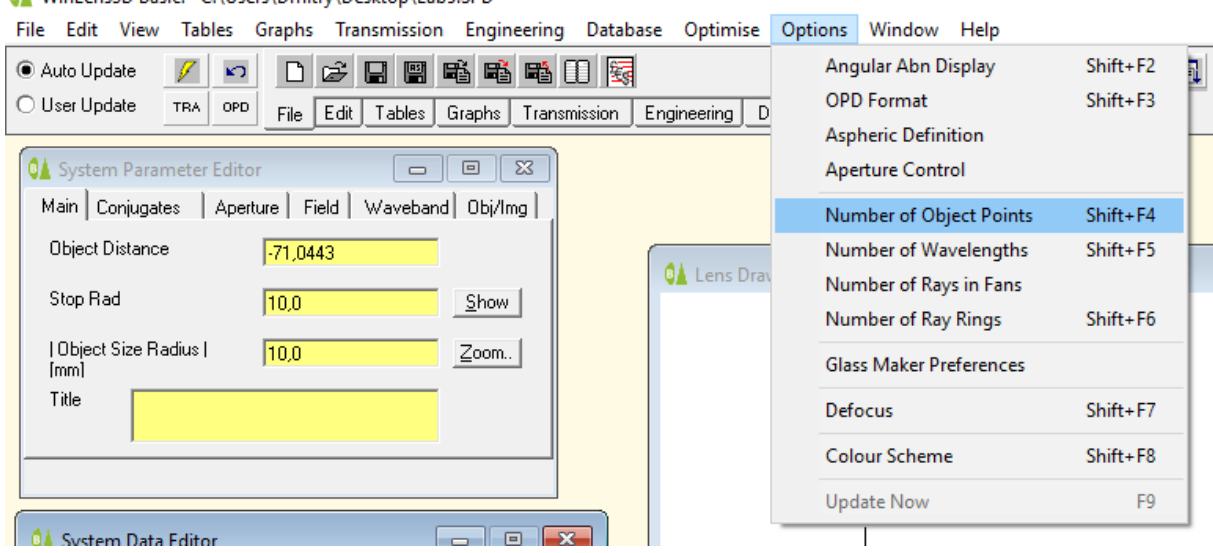

WinLens3D Basic: C:\Users\Dmitry\Desktop\Lab5.SPD

B. In the dialog box choose number of object points and press "OK":

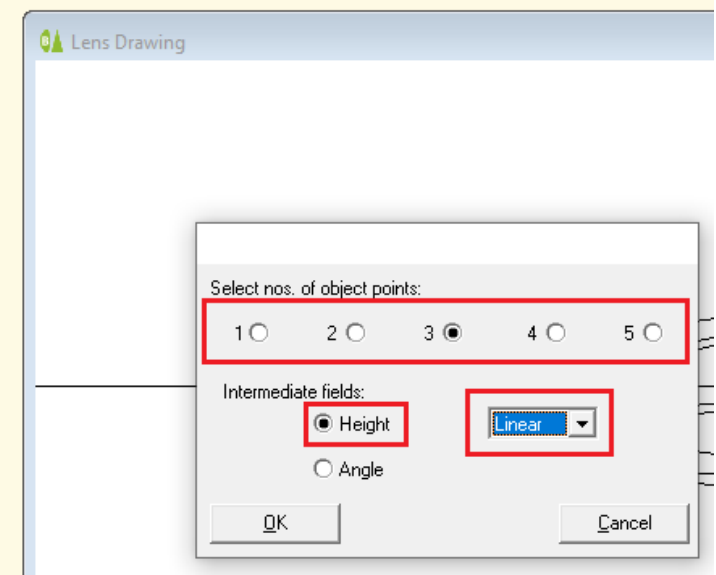

## 3.3. Adding more wavelengths (colors)

#### A. In the top menu press "Options"-> "Number of Wavelengths"

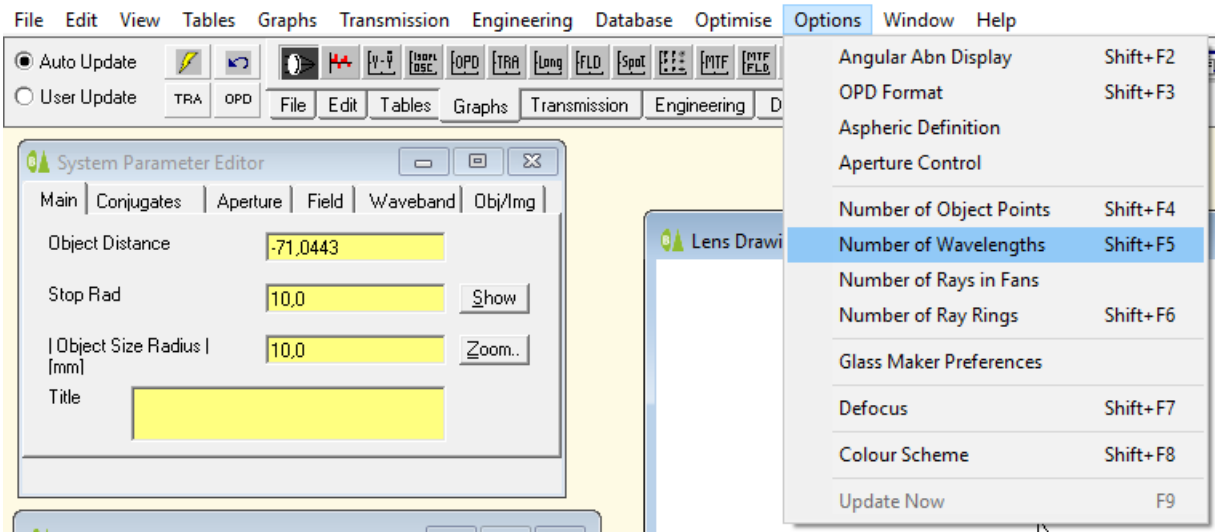

©▲ WinLens3D Basic: C:\Users\Dmitry\Desktop\Lab5.SPD

#### B. In the dialog box choose number of wavelength and press "OK"

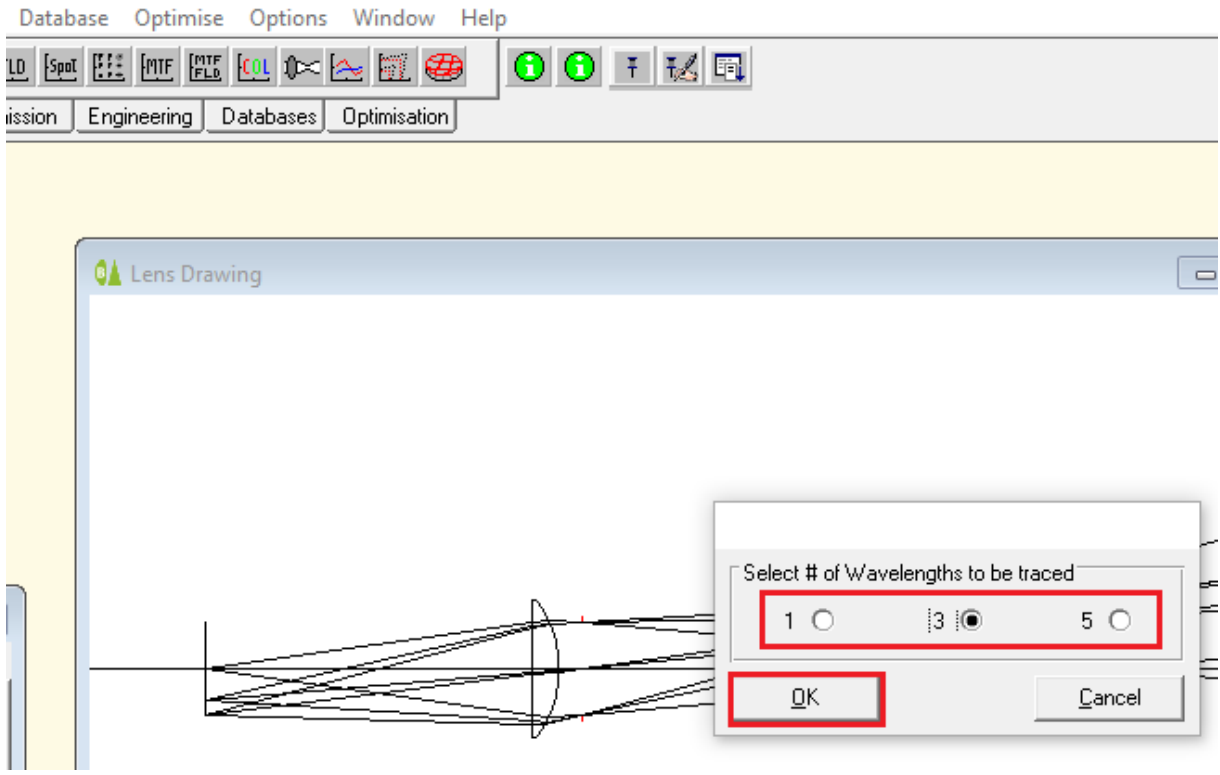